# Recopier des données incrémentées personnalisées - Excel

Dans ce tutoriel, vous apprendrez recopier des données incrémentées personnalisées les cellules dans Excel 2026

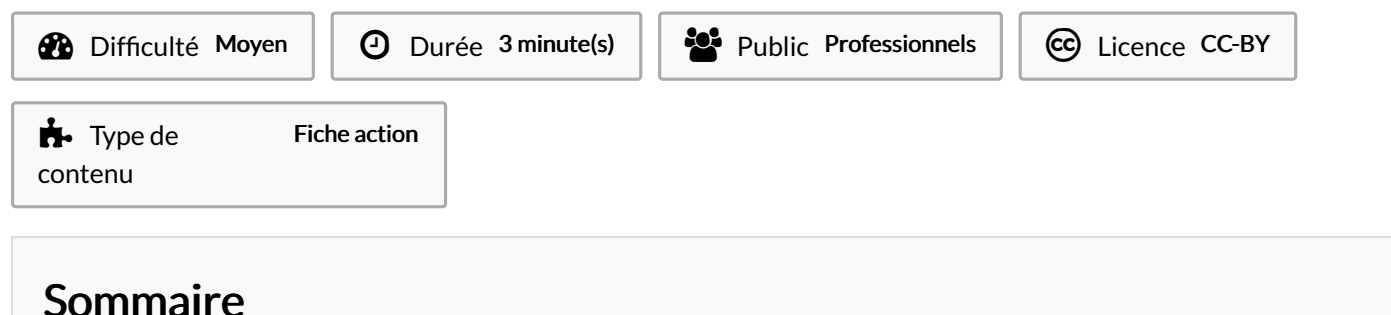

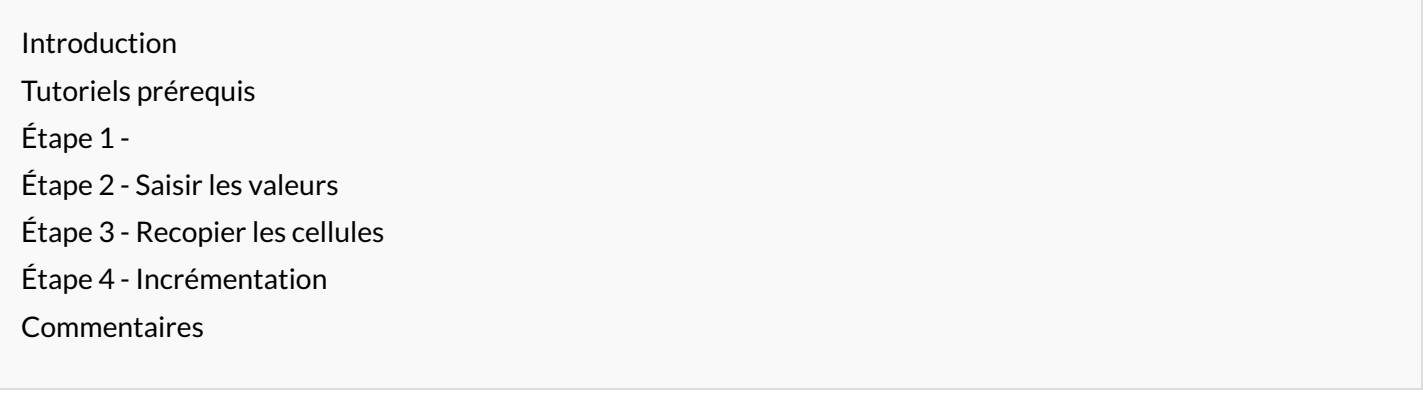

### <span id="page-0-0"></span>Introduction

Une fois que vous avez saisi une donnée dans une cellule, vous allez sans doute vouloir la recopier dans d'autres cellules. Vous pouvez le faire de manière classique en faisant un "copier-coller". Mais avec Excel, vous pouvez également réaliser différents types de recopies :

- la recopie "simple" ;
- la recopie incrémentée ;
- la recopie incrémentée personnalisée ;
- la recopie automatique.

Je vous propose de découvrir ensemble ces différentes opérations ! Pour les réaliser, vous allez utiliser la "poignée de recopie".

## <span id="page-0-1"></span>Tutoriels prérequis

**&** Recopier des données [incrémentées](https://rennesmetropole.dokit.app/wiki/Recopier_des_donn%25C3%25A9es_incr%25C3%25A9ment%25C3%25A9es_-_Excel) - Excel

# <span id="page-0-2"></span>Étape 1 -

Vous pouvez réaliser une suite logique avec un autre pas d'incrémentation que vous aurez défini en saisissant deux valeurs.

### <span id="page-0-3"></span>Étape 2 - Saisir les valeurs

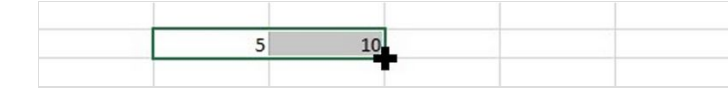

1- Dans une cellule, saisissez 5 puis validez.

2- Dans la cellule à droite, saisissez 10 puis validez.

3- Sélectionnez les deux cellules.

# <span id="page-1-0"></span>Étape 3 - Recopier les cellules

 $\overline{5}$ 

Recopiez vos données vers la droite via la poignée de recopie.

## <span id="page-1-1"></span>Étape 4 - Incrémentation

Excel respecte votre pas d'incrémentation qui est égal à 5.

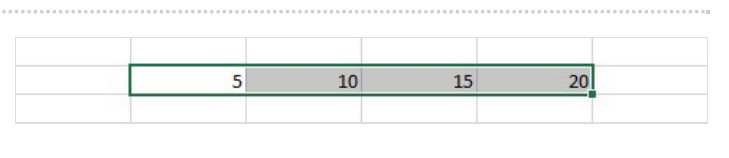